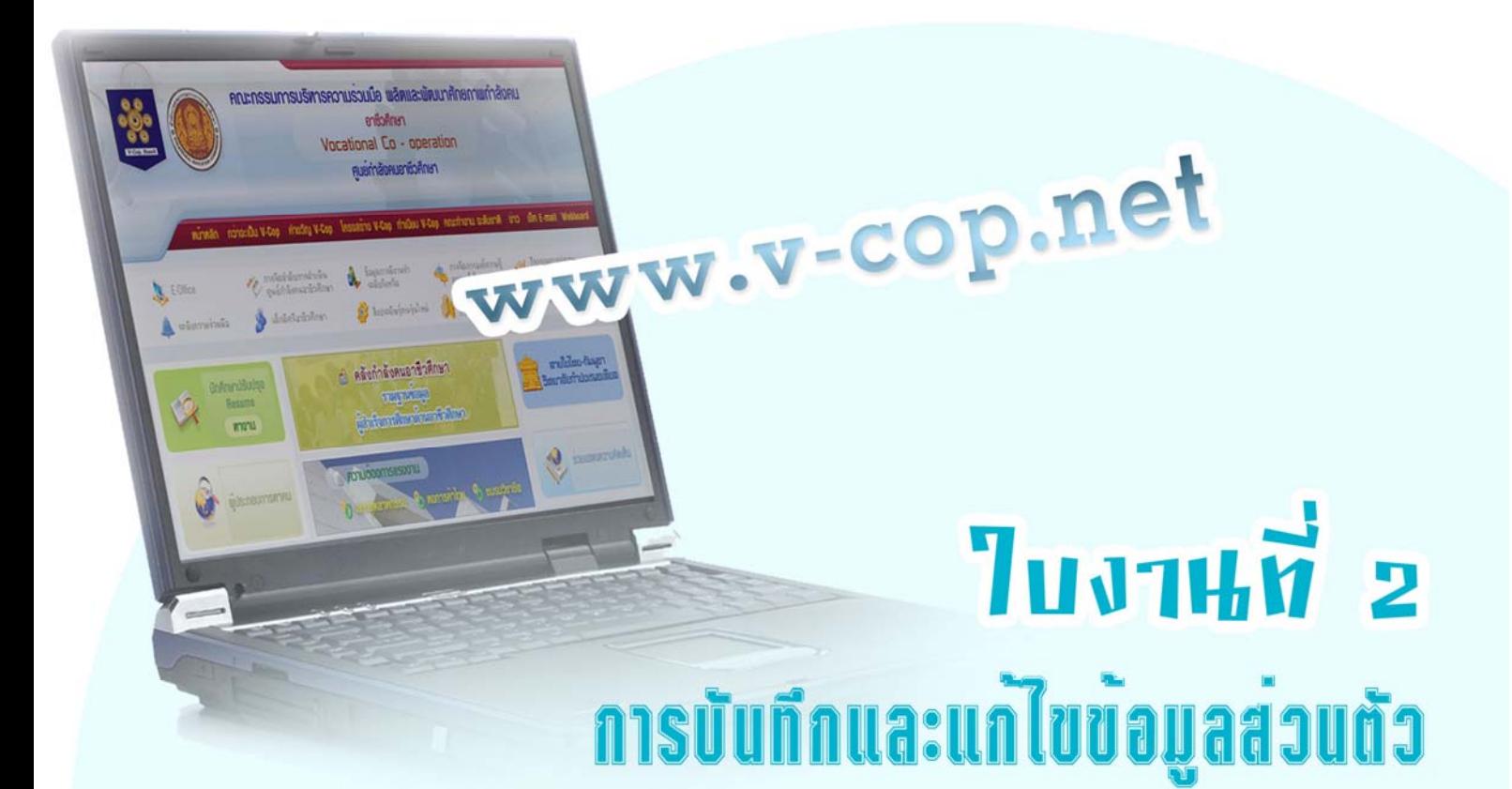

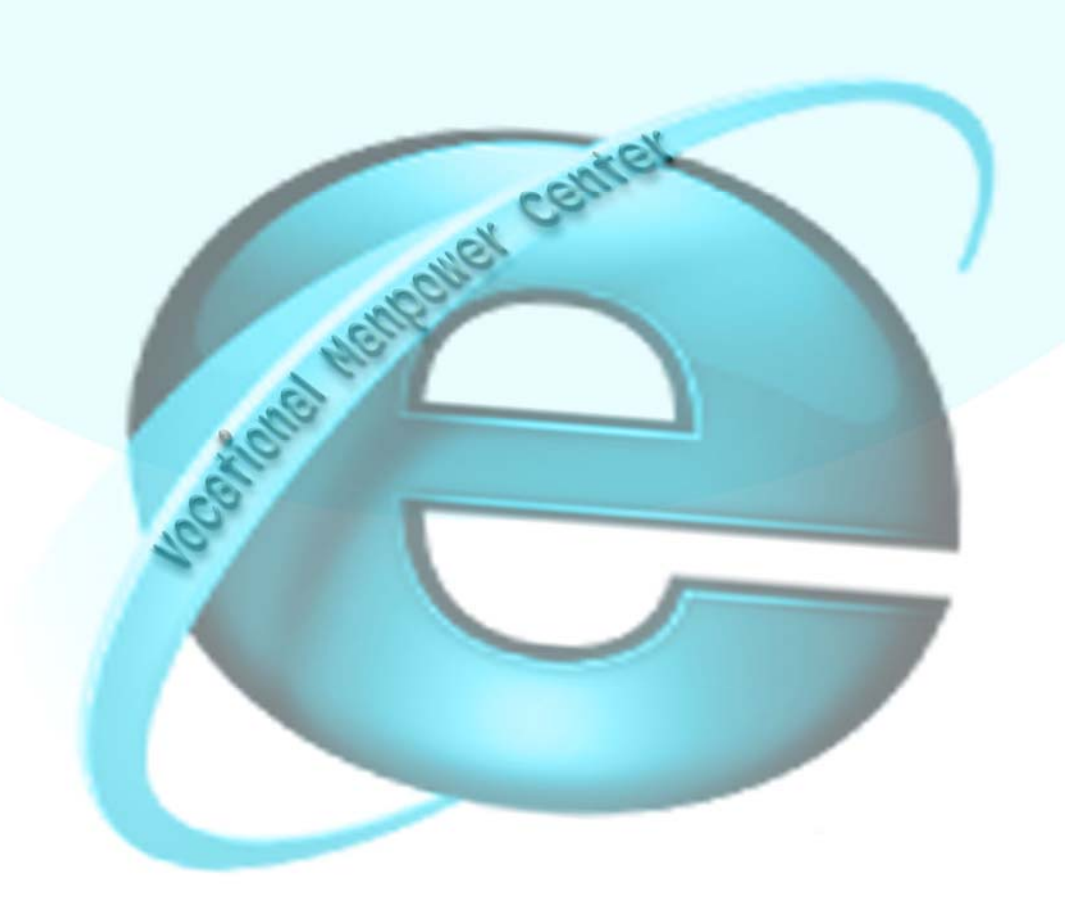

#### **ใบงานที่ 2 เร อง การบันทึกและแกไขขอมูลสวนตัว ื่**

## **จุดประสงค**

- 1. เพื่อให้สามารถ login เข้าสู่ระบบด้วย username และ password ใหม่ได้
- 2. เพื่อให้สามารถแก้ไขประวัติ Resume ใด้
- 3. เพ ื่อใหสามารถแนบรูปถายในระบบได
- 4. เพื่อให้สามารถสั่งแสดงผลและพิมพ์ประวัติ Resume ได้ ั่

#### **เคร องมือและอุปกรณที่ใช ื่**

1. เคร องคอมพิวเตอรที่มีการเชื่อมตอระบบเครือขายอินเทอรเน็ต ื่

# **ขั้นตอนการปฏิบัติงาน**

1. ให้นักศึกษากรอก username และ password เพื่อให้ทำการ Login เข้าใช้งาน

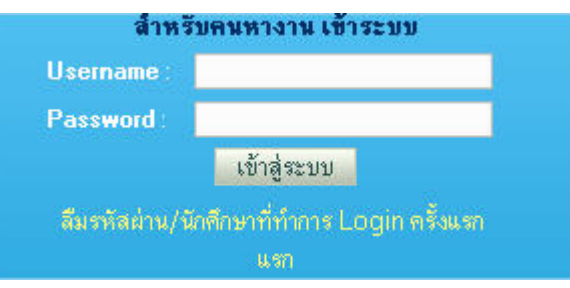

- 2. ทำการแก้ไขข้อมูลส่วนตัวของนักศึกษา ดังนี้ ี้
	- **2.1 แกไขประวัติ Resume** 
		- 1. คลิกเลือกรายการ**แกไขประวัติ Resume**

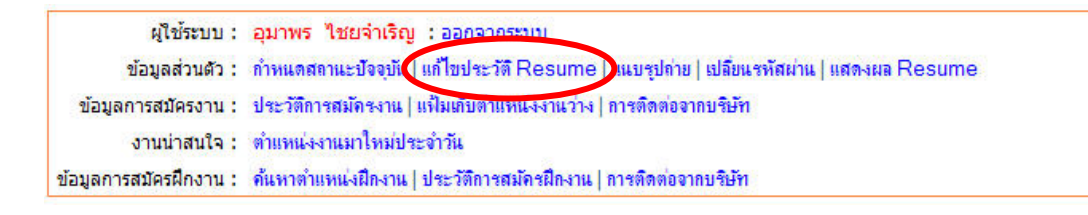

2. จะปรากฏหน้าต่างให้ปรับปรุงข้อมูลเบื้องต้น ให้ดำเนินการดังนี้ ื้ ี้

## **2.1.1กําหนดสถานการณเปดเผยขอมูล**

- 1. คลิกเลือกรายการ ยินยอม เพ ื่อใหสถานประกอบการมองเห็นขอมูลของเรา
- 2. จากนั้นให้คลิกปุ่ม บันทึก การกำหนดสถานการณ์เปิดเผยข้อมูล

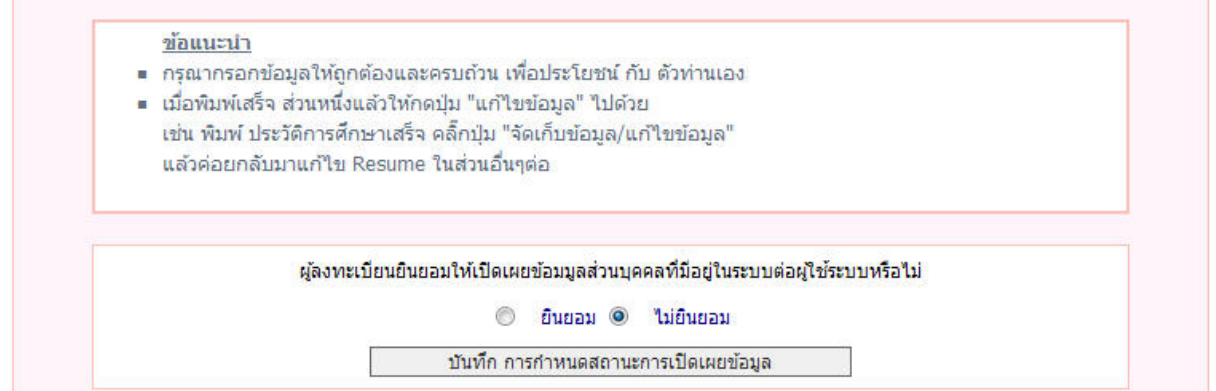

# **2.1.2 ขอมูลสวนตัว**

1. ใหทําการปรับปรุงขอมูลสวนตัวตามรายการ ซึ่งอาจบางรายการระบบจะ กรอกไว้ให้บางส่วนแล้ว

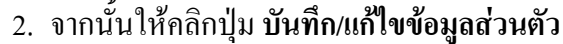

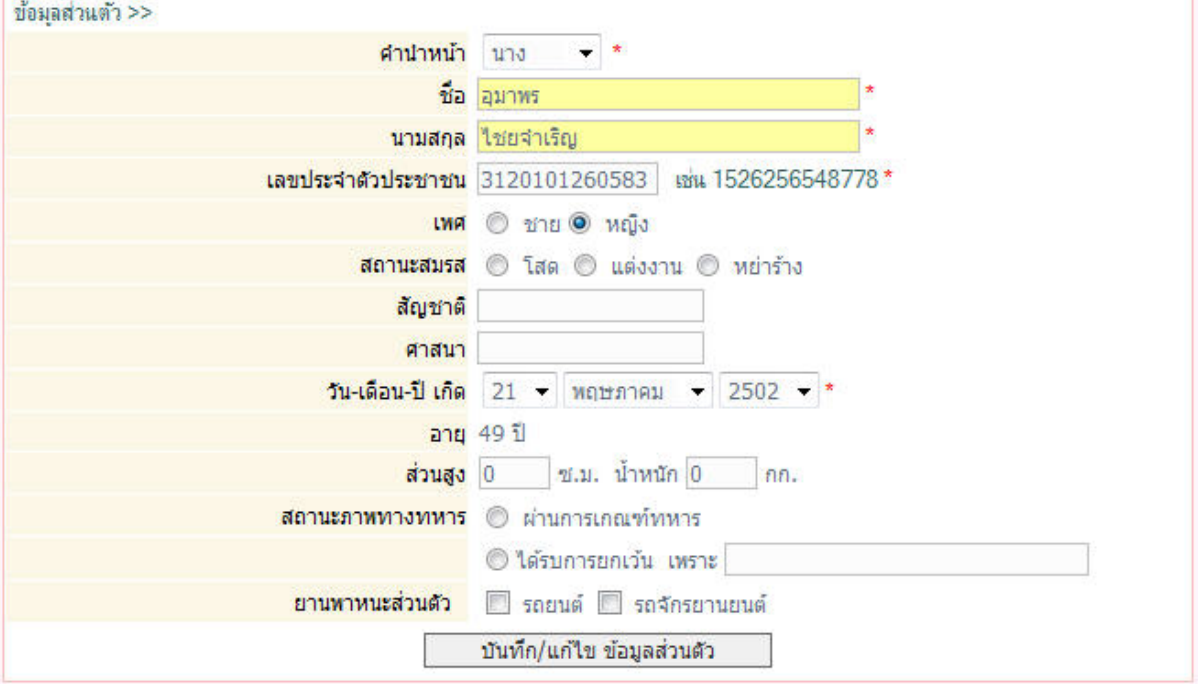

### **2.1.3 ขอมูลการติดตอ**

- 1. ให้กรอกที่อยู่ที่สามารถติดต่อได้ เพื่อให้สถานประกอบการสามารถติดต่อได้ ในภายหลัง
- 2. จากน ั้นใหคลกปิ ุม **บันทึก/แกไขขอมูลการติกตอ**

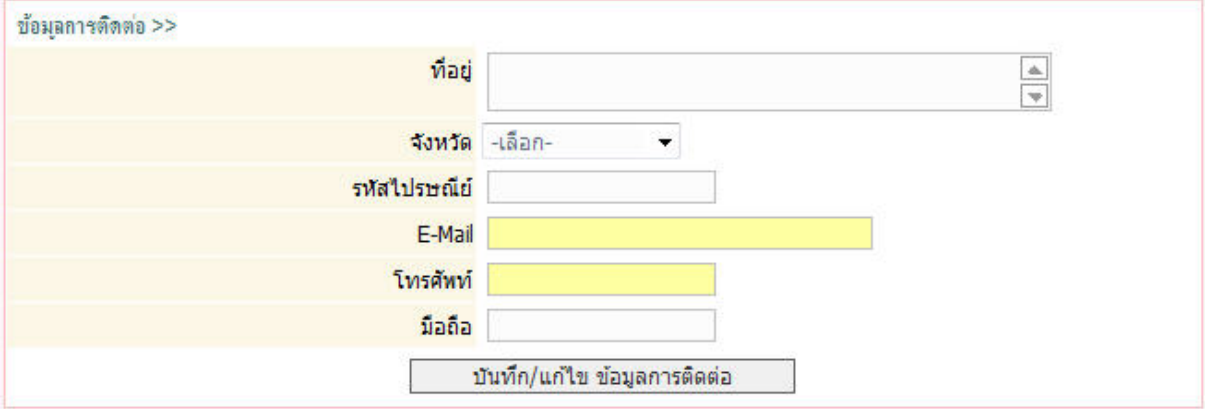

- **2.1.4 ขอมูลท ั่วไป**
	- 1. ให้กรอกข้อมูลทั่วไป ซึ่งนักศึกษาสามารถเลือกประเภทงานที่สนใจ ได้ 3 ประเภท นักศึกษาควรเลือกประเภทงาน ให้สอดคล้องกับสาขาวิชาที่เรียน ี่ เพื่อให้สถานประกอบการพิจารณาความเหมาะสมใค้ถูกต้อง
	- 2. จากนั้นใหคลกปิ ุม **บันทึก/แกไขขอมูลท ั่วไป**

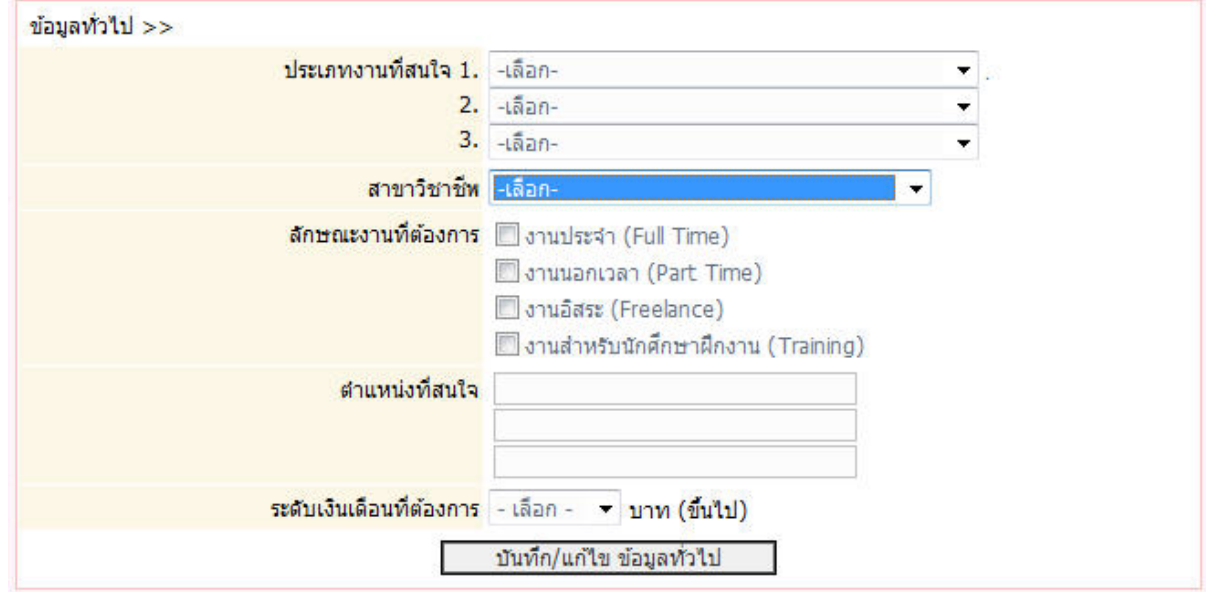

## **2.1.5 ประวัติการศึกษา**

- 1. ให้กรอกประวัติการศึกษาเพิ่มเติมนอกเหนือจากที่ระบบมีให้
- 2. คลิกปุ่ม Browse เพื่อเลือกไฟล์ใบ รบ. ที่ทำการสแกนมาแล้ว ในที่นี้ต้องเป็น ไฟลที่มีสกุล .jpg .gif หรือ .pdf ขนาดไมเก ิน 200 KB
- 3. จากน ั้นใหคลกปิ ุม **บันทึก/แกไขประวัติการศึกษา**

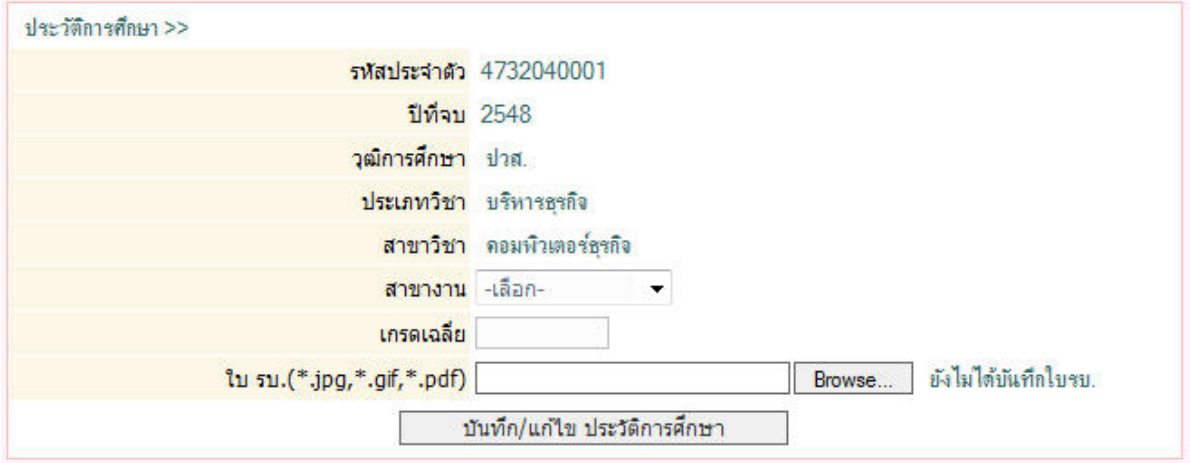

## **2.1.6 ประวัติการทํางาน**

- 1. ให้กรอกเกี่ยวกับประสบการณ์การทำงาน (ถ้ามี)
- 2. จากน ั้นใหคลกปิ ุม **บันทึก/แกไขประวัติการทํางาน**

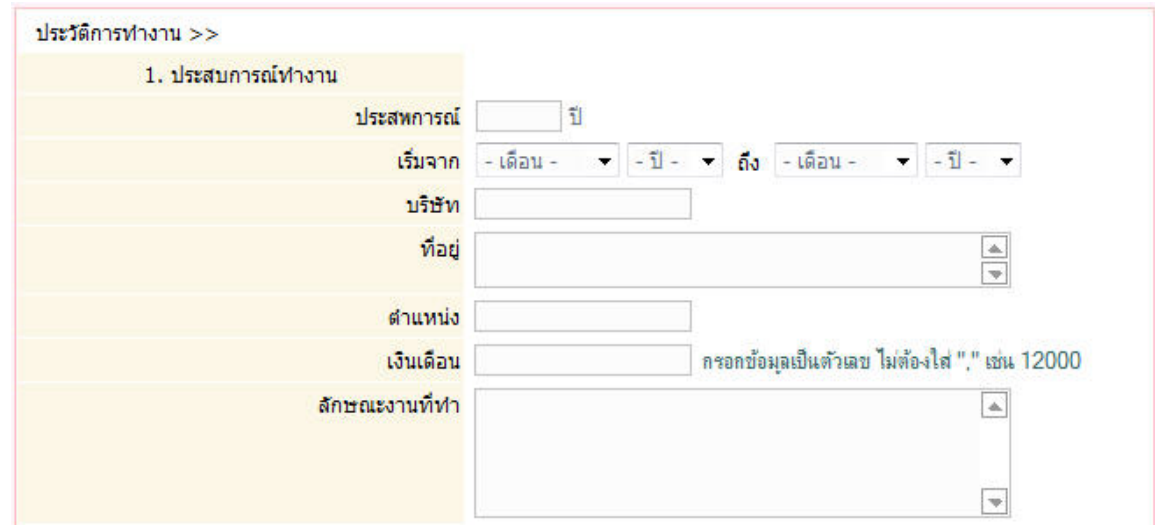

## **2.1.7 ประวัติการฝกอบรม**

- 1. ให้กรอกประวัติการฝึกอบรม (ถ้ามี) เพื่อให้สถานประกอบการใช้พิจารณา
- 2. จากน ั้นใหคลกปิ ุม **บันทึก/แกไข ประวัติการฝกอบรม**

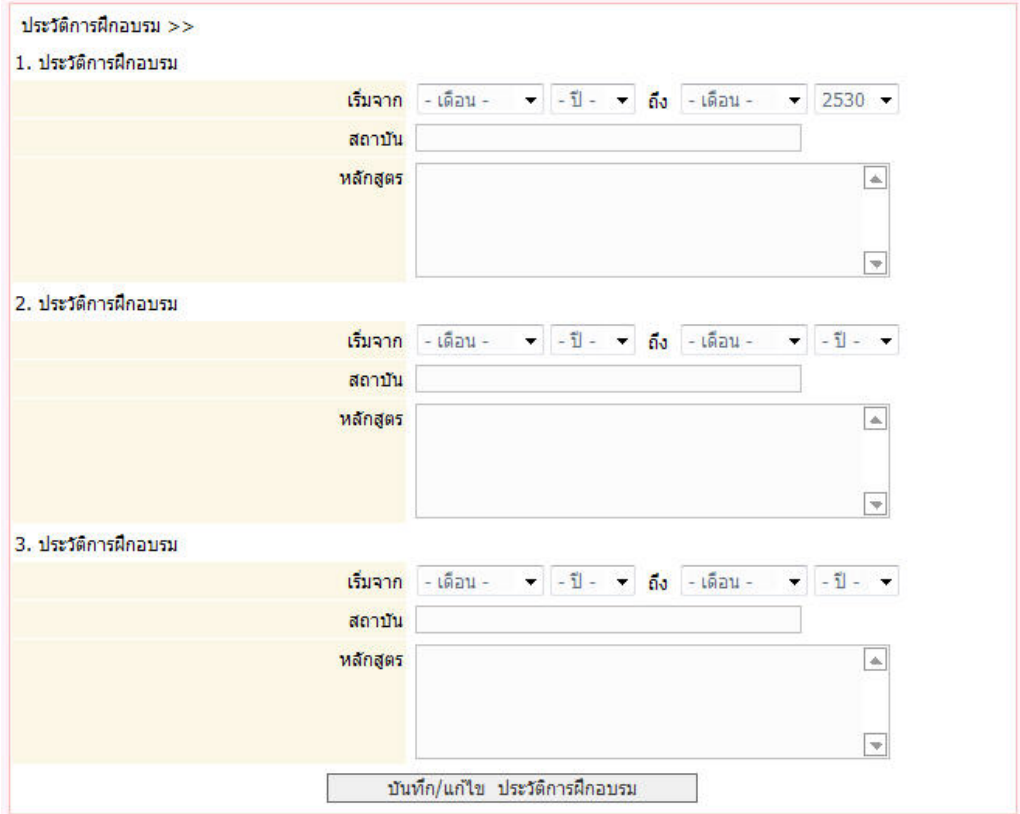

#### **2.1.8 ความสามารถทางภาษา**

- 1. ให้กรอกข้อมูลความสามารถทางภาษา ซึ่งควรกรอกตามความเป็นจริง เพื่อให้ สถานประกอบการใช้ประกอบการพิจารณาจากนั้นให้คลิกปุ่ม บันทึก/ ความสามารถอื่น ๆ
- 2. จากน ั้นใหคลกปิ ุม **บันทึก/แกไขความสามารถทางภาษา**

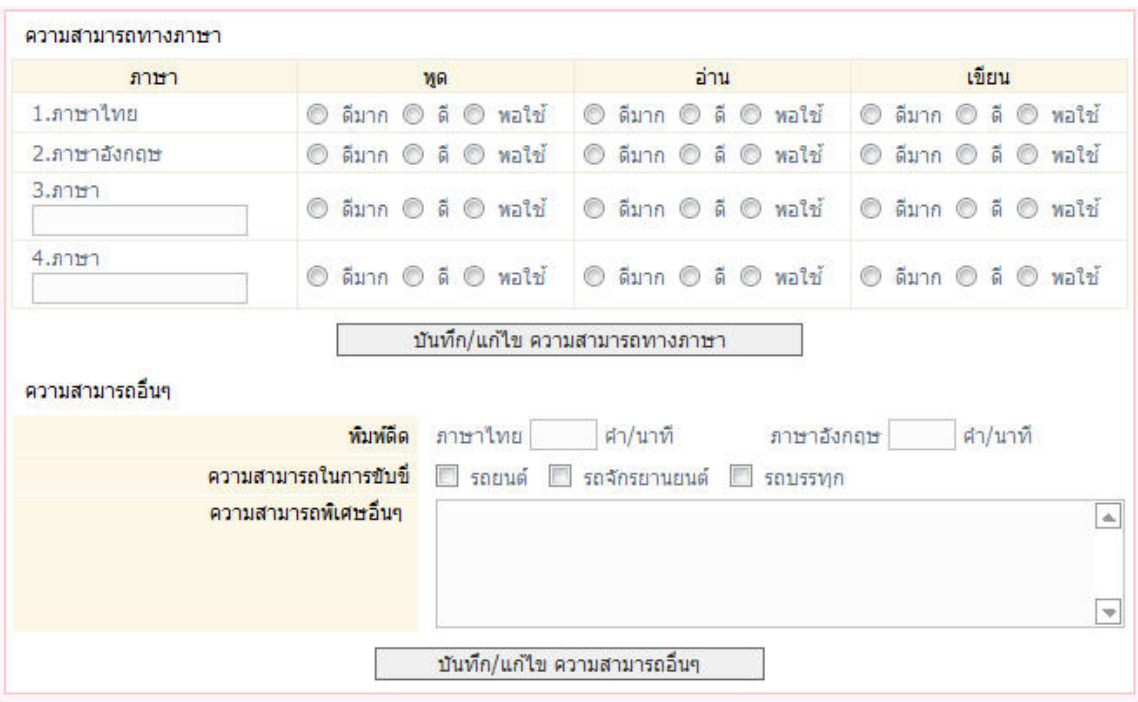

## **2.1.9 เกียรติประวัติ/ผลงาน**

- 1. ใหกรอกชื่อผลงาน โครงการที่นักศึกษามีและใหทําการสแกนใบ ประกาศนียบัตร แนบไว้ในระบบด้วย เพื่อเป็นหลักฐานอ้างอิง
- 2. จากน ั้นใหคลกปิ ุม **บันทึก/แกไข เกียรติประวัติ/ผลงาน**

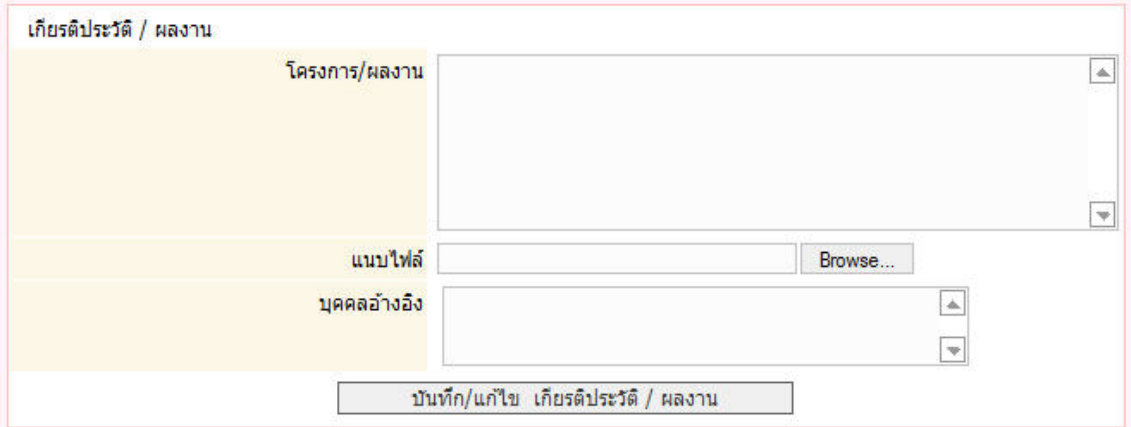

- 2.2 การแนบรูปถ่าย ให้ทำดังนี้ ี้
	- 1. คลิกเลือกรายการ**แนบรูปถาย**

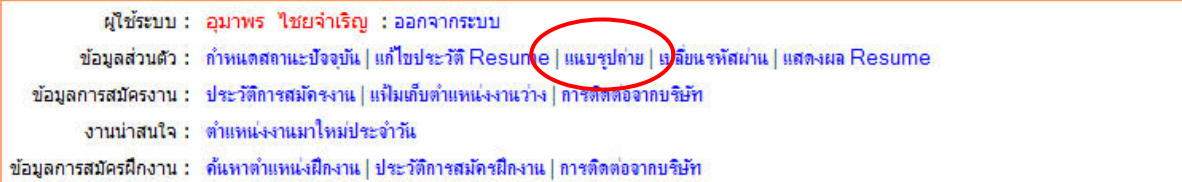

#### 2. จะปรากฏหน้าต่างให้ดำเนินการแนบรูปถ่ายขึ้นมา ึ้

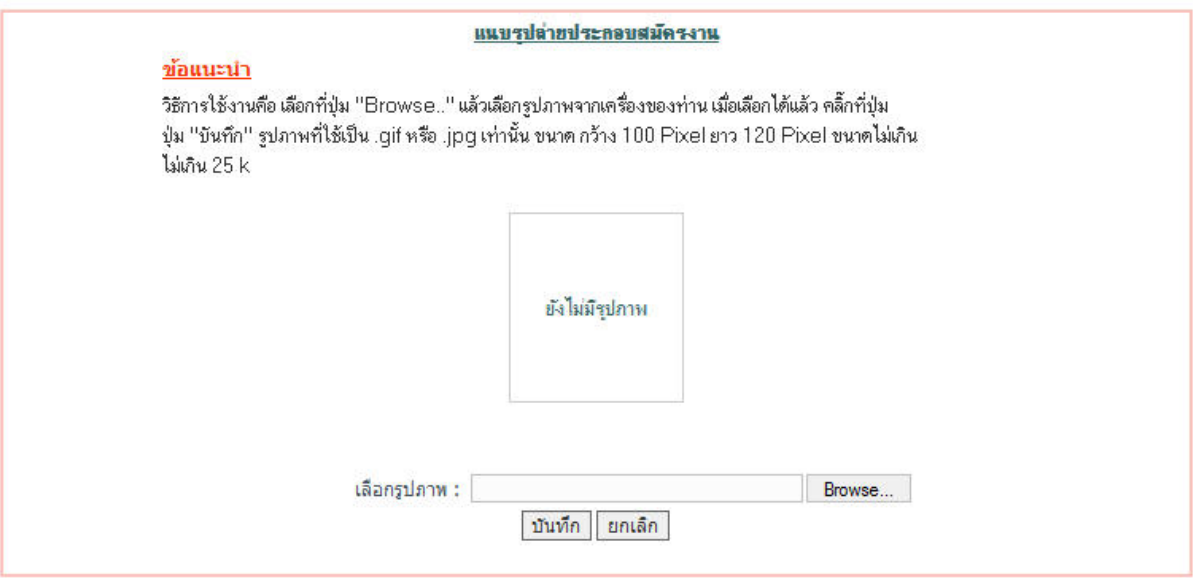

- 3. คลิกปุม **Browse** เพ อเลือกไฟลรูปภาพ ื่
- ี 4. คลิกเลือกรูปถ่ายตัวนักศึกษา (รูปภาพที่ใช้ต้องเป็นสกุล .jpg หรือ gif เท่านั้น และต้องมี ขนาดกวาง 100 pixel ยาว 120 pixel ความจุขนาดรูปภาพไมเกิน 25 kb)
- 5. เมื่อเลือกภาพได้แล้ว ให้คลิกปุ่ม บันทึก ื่
- 2.3 การแสดงผล Resume/และการพิมพประวัติ
	- 1. คลิกเลือกรายการ**แกไขประวัติ Resume**

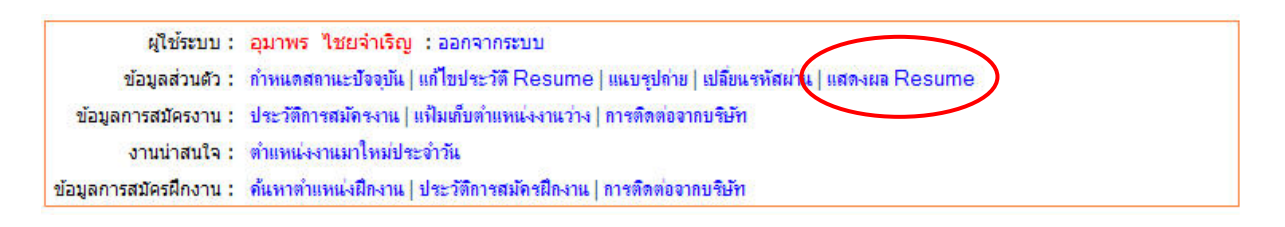

2. จะปรากฏหน้าต่างแสดงรายละเอียดประวัติ (Resume) ตามที่กรอกไว้ขึ้นมาให้

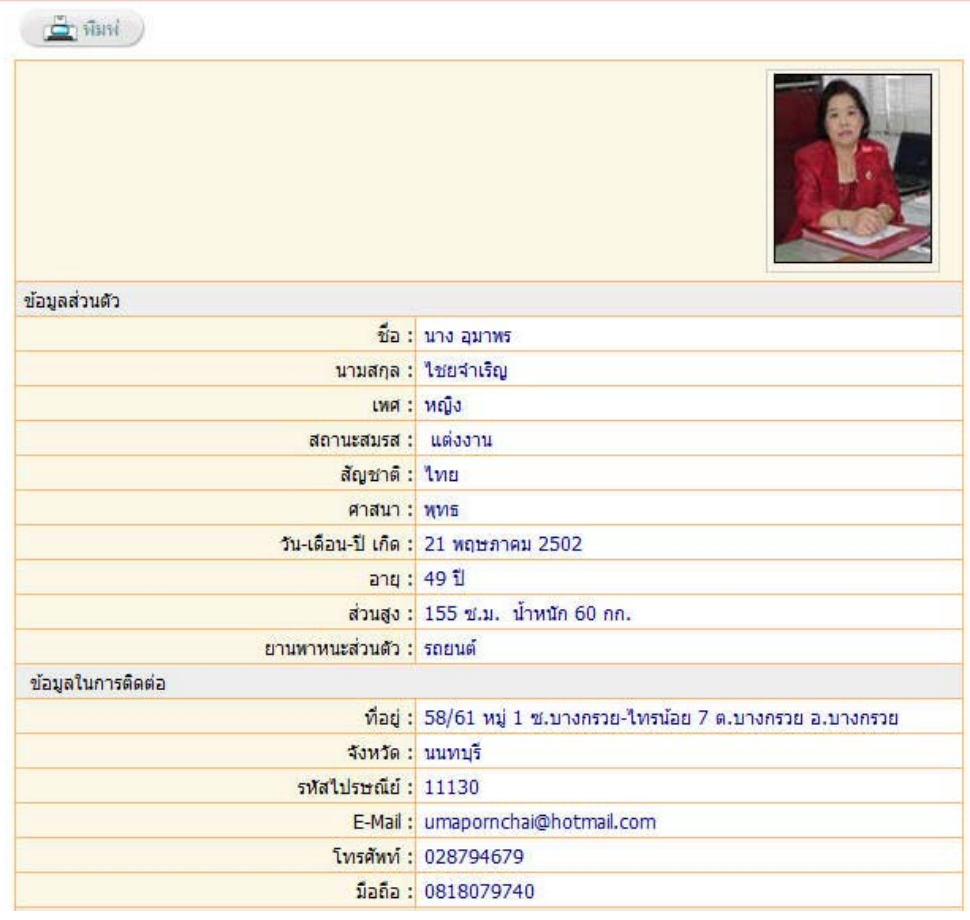

- 3. ทำการตรวจสอบข้อมูล หากมีข้อมูลผิดพลาด สามารถกลับไปแก้ไขใหม่ได้
- 4. คลิกปุ่ม พิมพ์ <u>เพื่<sup>อกม</sup></u> ื่ ้อพิมพ์ประวัติออกทางเครื่องพิมพ์ ื่